# Laboratory Results Website Instructions

The Lab Test Results may be accessed from the Milk Market Administrator's current website at: [http://www.malouisville.com](http://www.malouisville.com/)

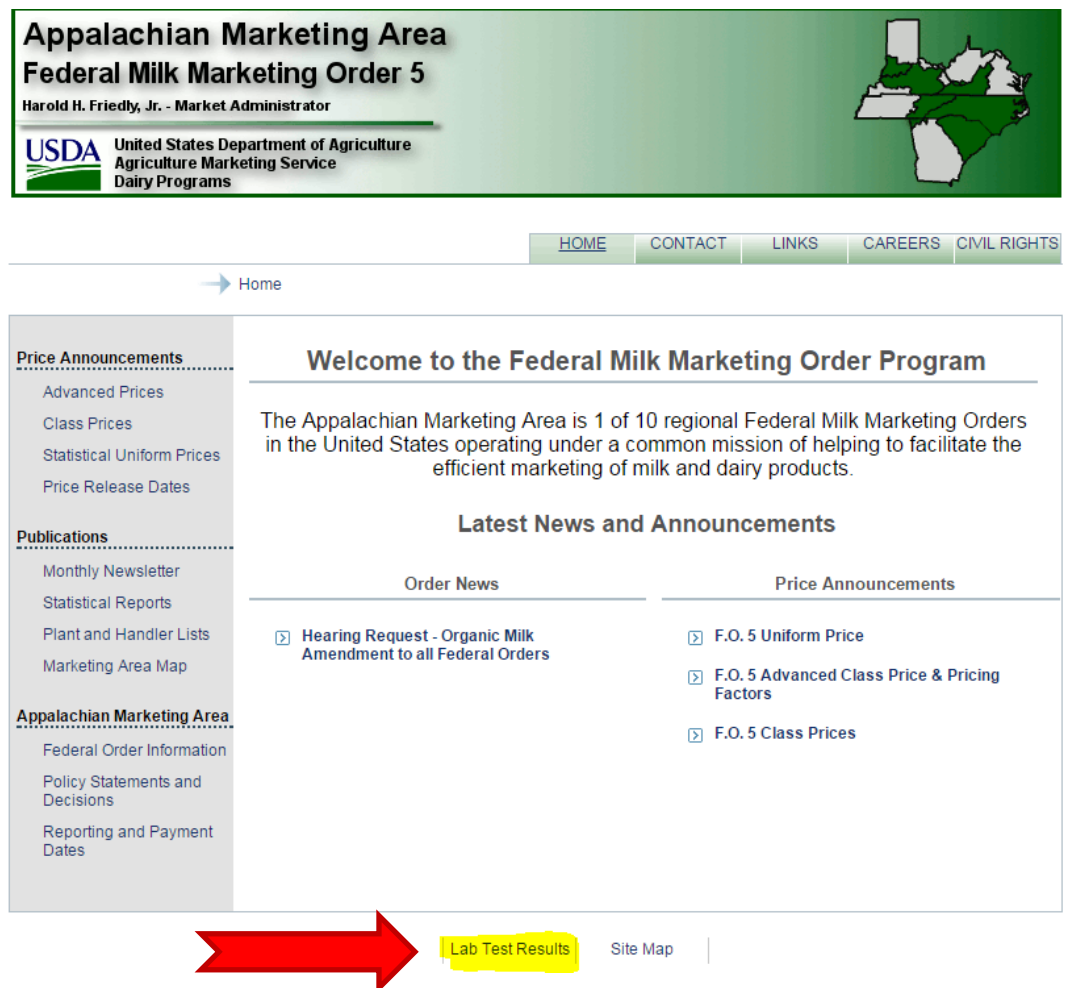

Click on the "Lab Test Results" to access the new Laboratory Test Results.

 **If you are having problems with the website call: 1-800-522-3632 and ask for Kelly Wedding or Chelsea Lawrence** 

#### **For Laboratory Results Questions: Please email either** [lab@malouisville.com](mailto:lab@malouisville.com) ,

[wedding@malouisville.com](mailto:wedding@malouisville.com) or Lawrence[@malouisville.](mailto:lawrence@malouisville.com)com

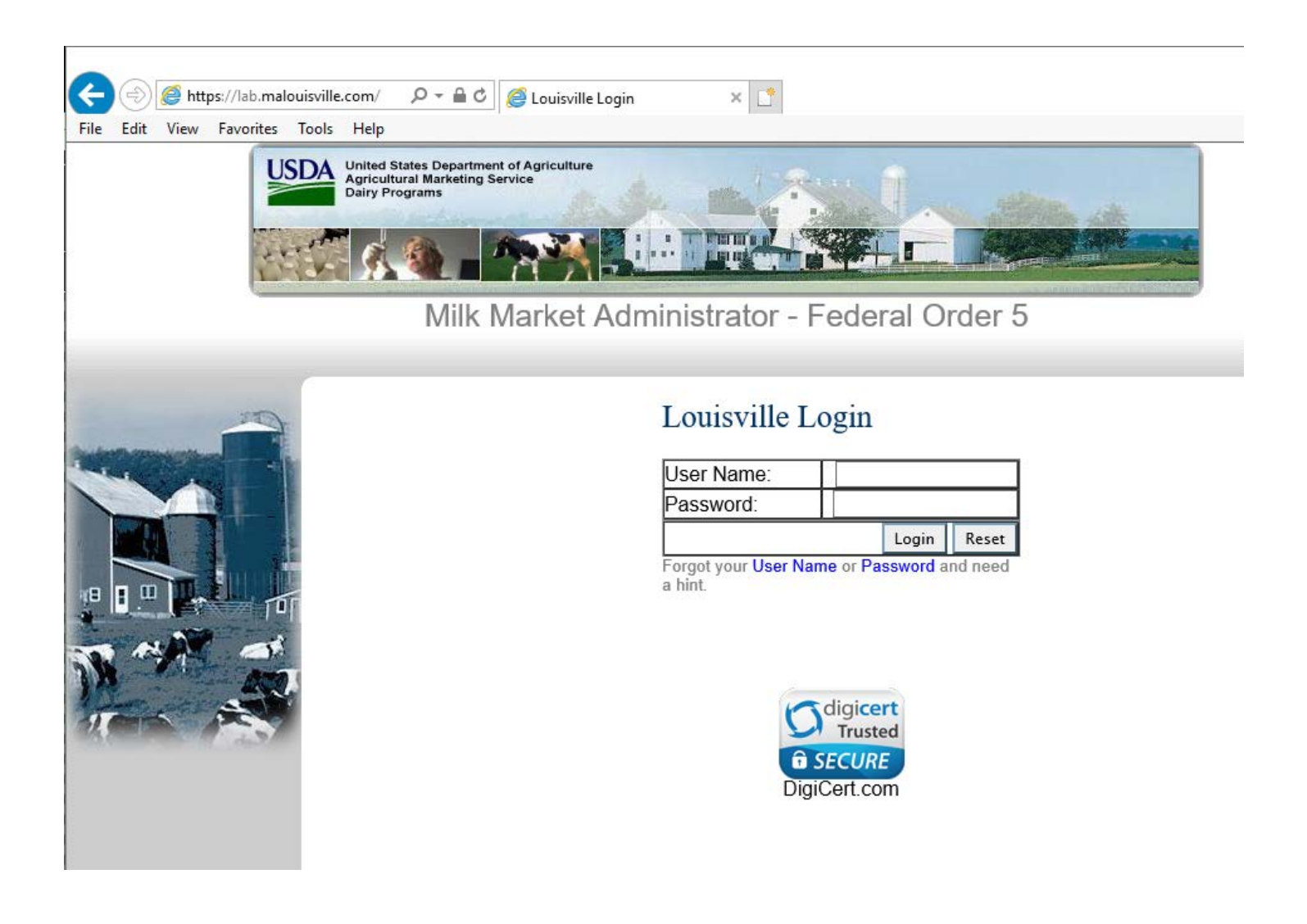

# **FIRST TIME LOG IN**

To log into the website for the first time:

- Enter your User Name Provided in the enclosed letter.
- Enter your Password Provided in the enclosed letter.
- Click the '**Login**' button.

# - Click '**My Profile'**

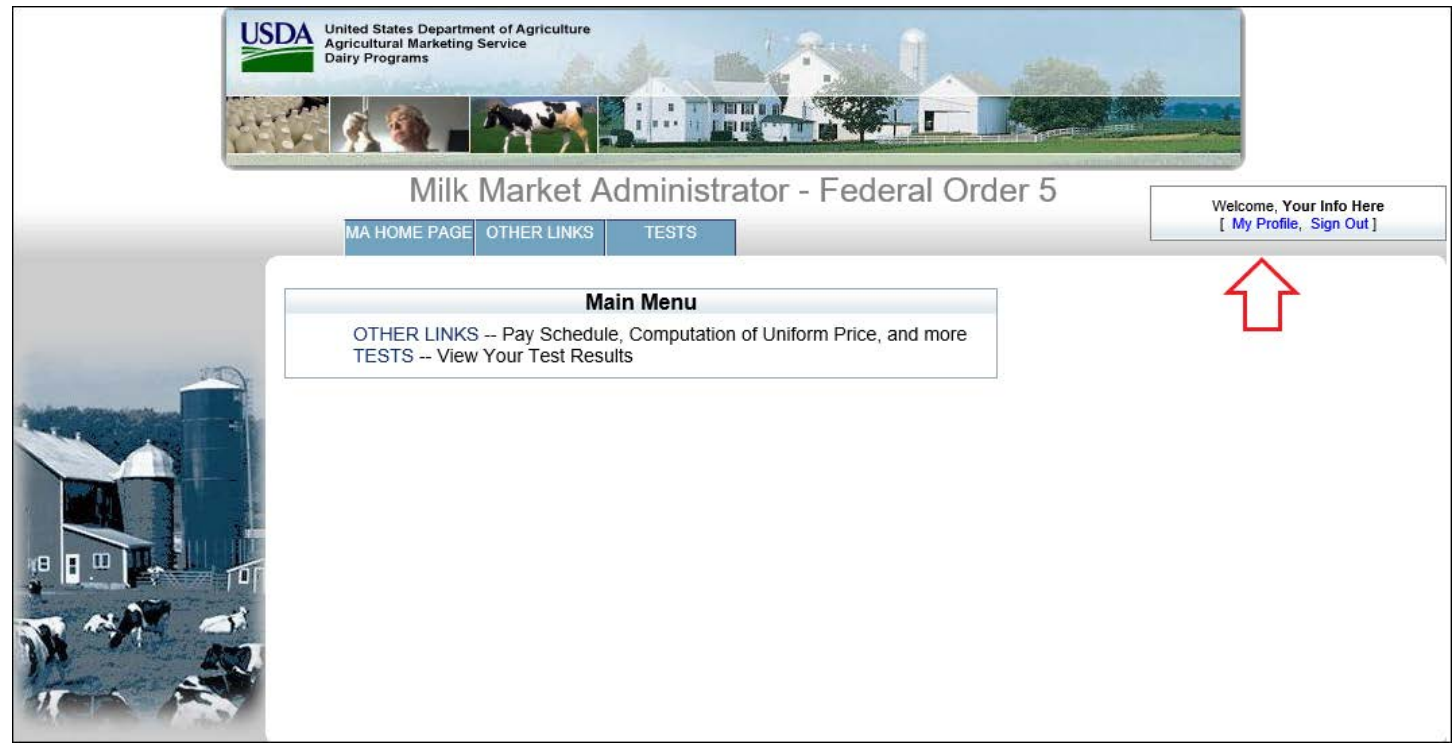

- In the '**My Profile**' screen below update your profile information.

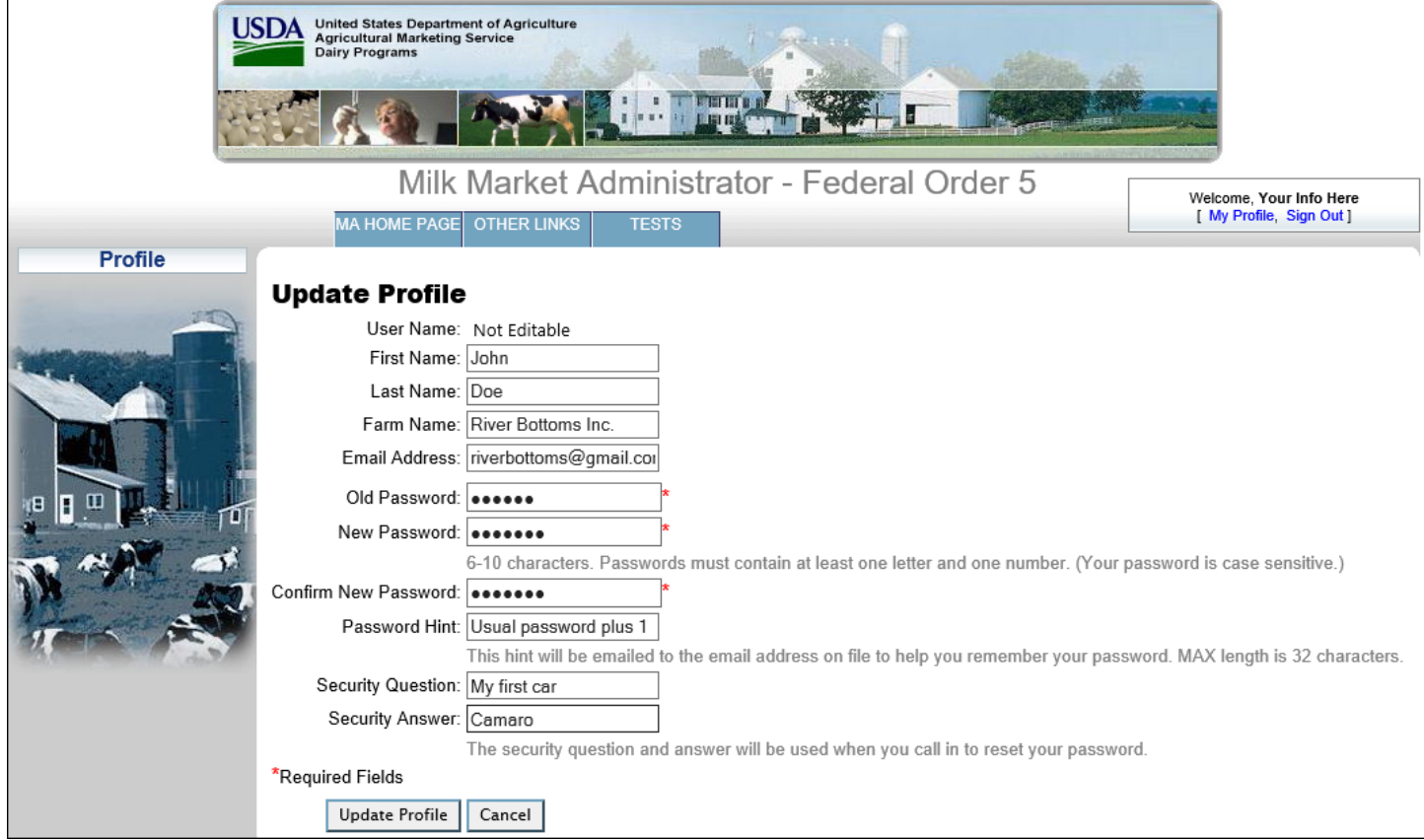

- NOTE: It is very important you change your password (6 characters minimum) and type a security question and answer before continuing to the test results page.

#### **PERSONAL INFORMATION**

- Enter your first and last names.
- Enter an email address (The email will only be used to reset a forgotten password).

#### **PASSWORD**

- Type your original password in the **'Old Password**' field. (The password provided in the enclosed letter.)
- Type a new password of your choice in the '**New Password**' field.
- NOTE: The new password must be between 6-10 characters long. The password must contain at least 1 letter and 1 number and is case sensitive.
- Type the same password again into the '**Confirm New Password**' field to confirm there are no typos.

#### **PASSWORD HINT**

- In the event you forgot your password, a password hint will be emailed to the provided email address.

#### **SECURITY QUESTION/ANSWER**

- Provide a security question and answer.
- NOTE: This security question and answer will be used in the event that you have forgotten your password and need to have it reset. Call the number for Web Site Assistance at 1-800-522-3632. To have the password reset over the phone, the security question must be answered correctly. If you cannot answer the question, a new password will be mailed via United States Postal Service to the address on file for the account in question.

Click '**Update Profile**' once you have completed filling out the information.

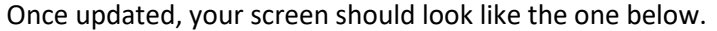

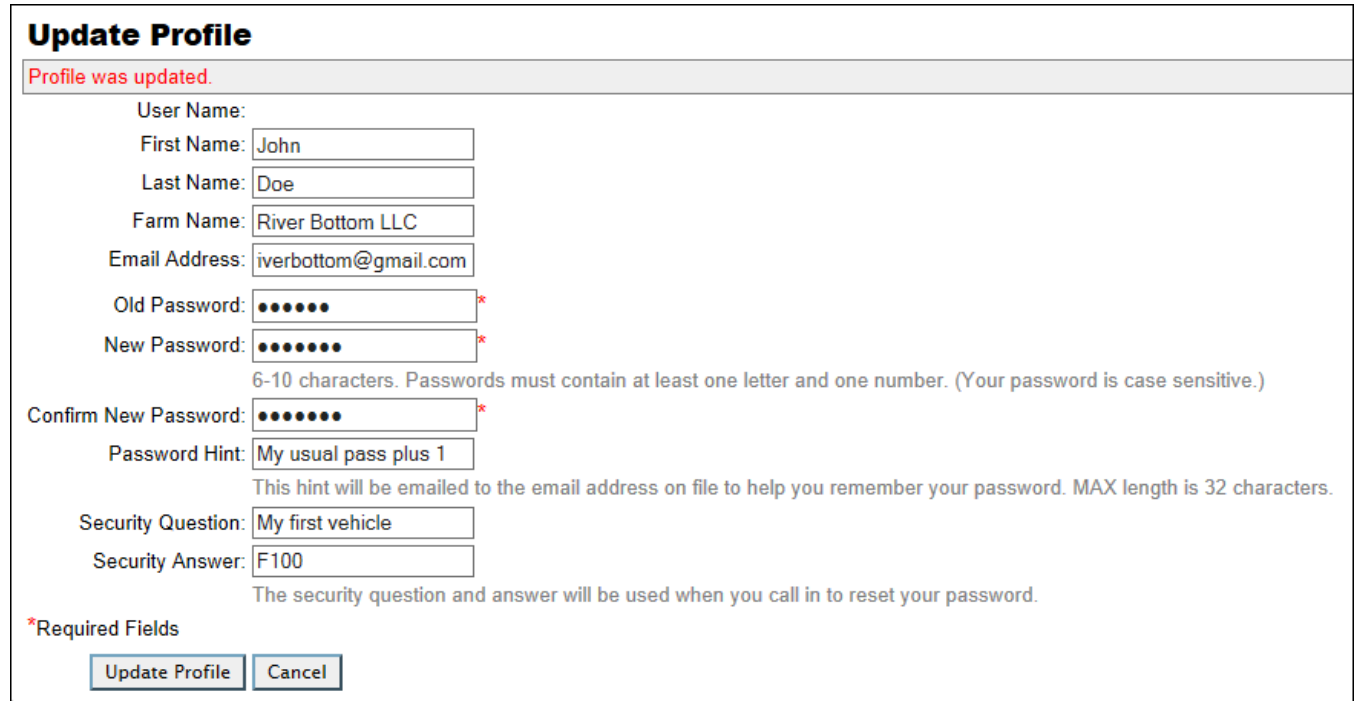

- You can now proceed to your laboratory test results by clicking on the '**TESTS**' button.

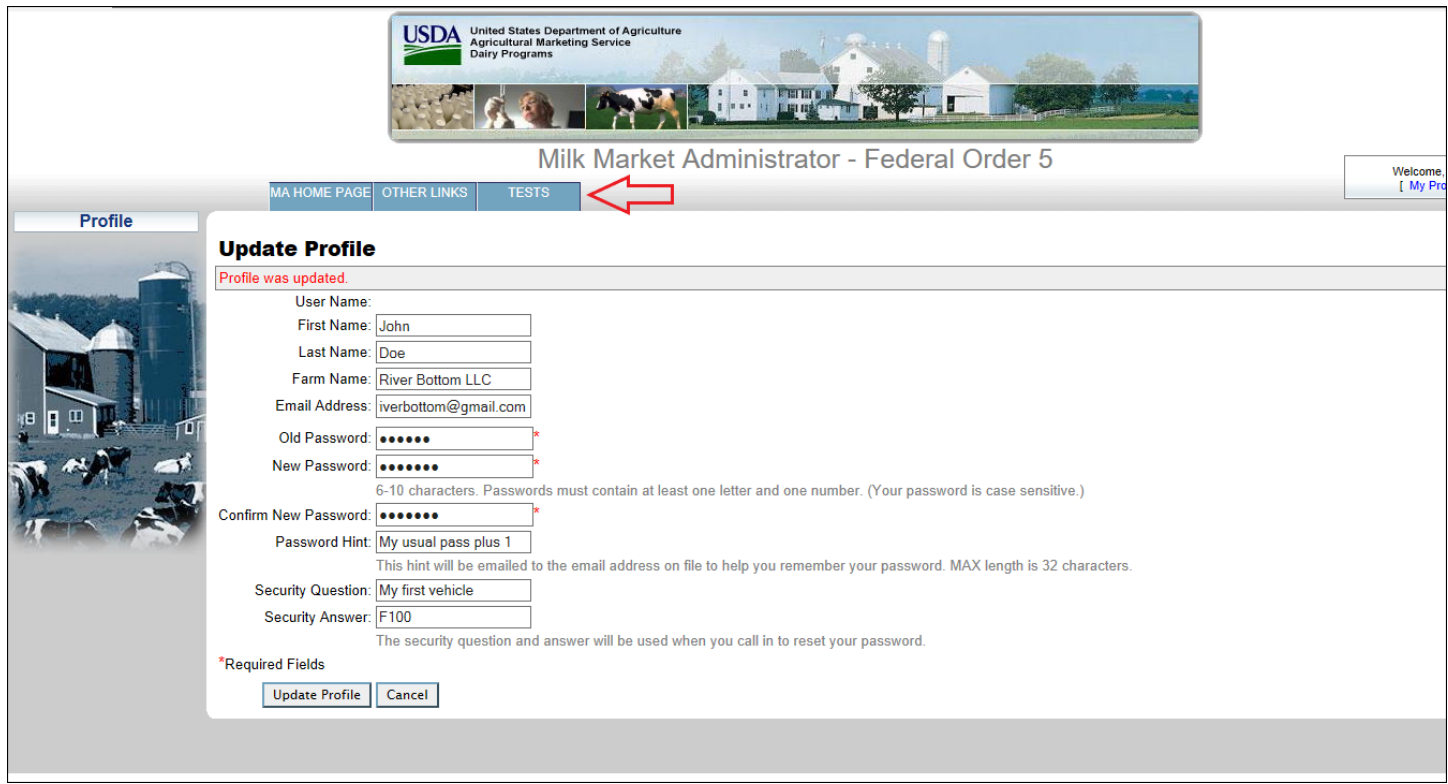

- You can choose "Display Tests" to review the last 30 days of test results or choose "Select Test Dates" to view 65 days of tests.

*(see below)*

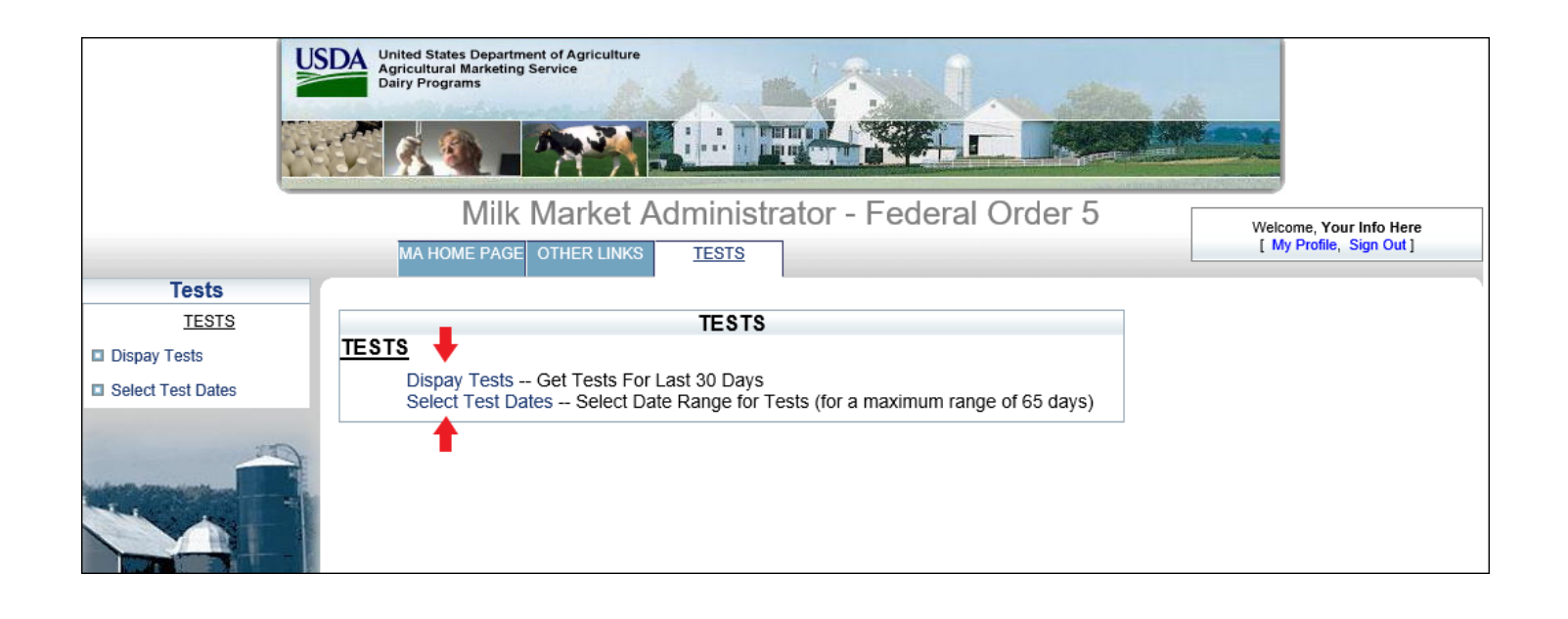

#### **SELECT TEST DATES**

- Select the date range of the tests you wish to view by clicking in the field next to '**Start Date**' and '**End Date**'. A calendar box will appear to allow dates to be selected.
- Note: Test results will only be viewable for a one year period.

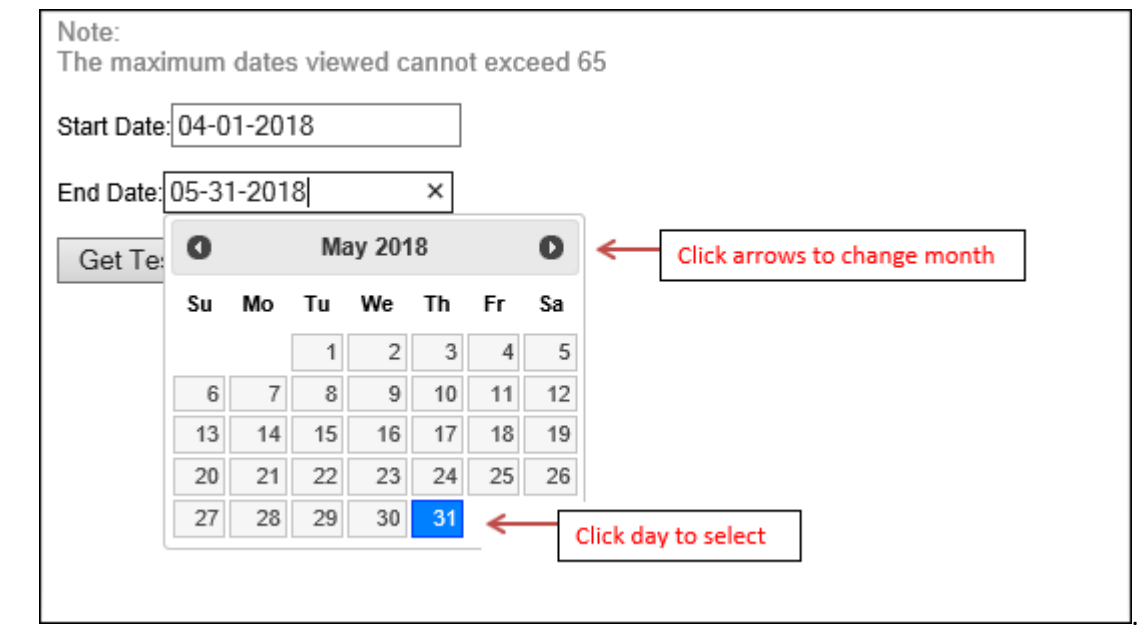

- Click '**Get Tests**'.

Your test results should now be visible on the screen.

#### Laboratory Test Results screen.

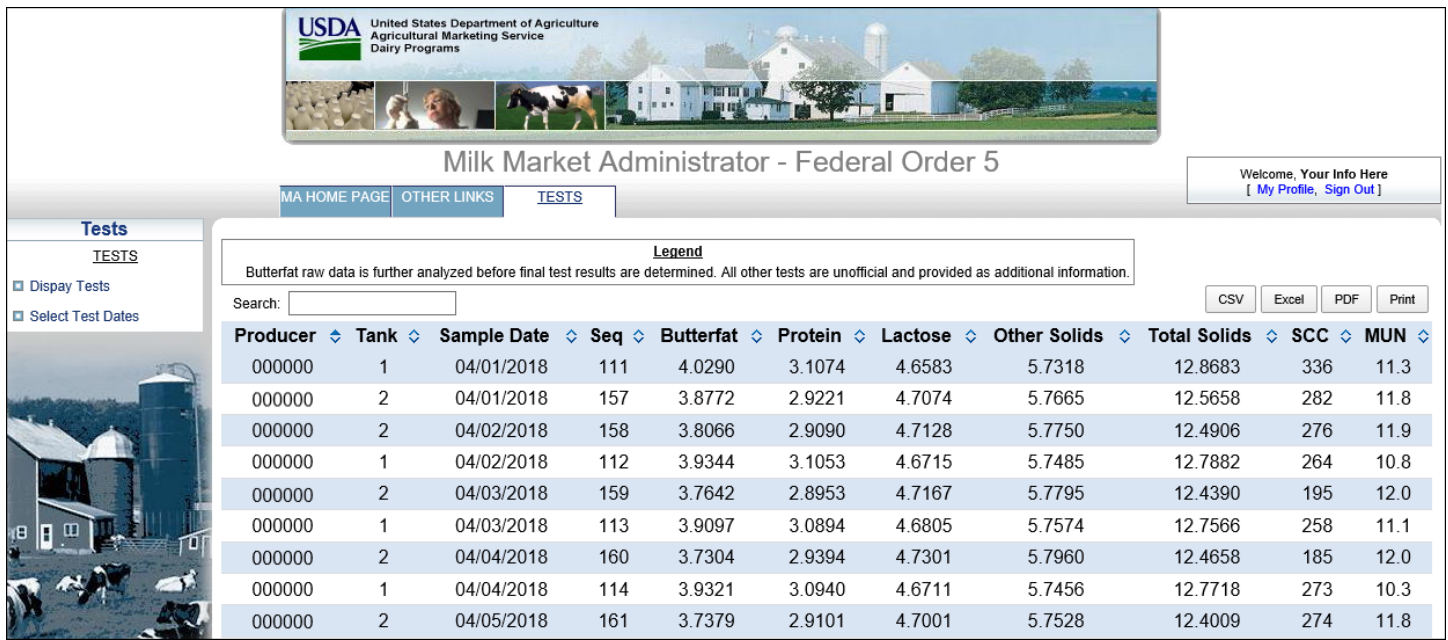

#### **LABORATORY TEST RESULTS**

Your test results will be displayed in the layout shown above for the time period you have selected.

#### *Search*

 $\ddot{\phantom{1}}$  Typing in this box will filter your results in real time. Please keep in mind that this will search every row and column. For example, if you want all tests with a 3.4xxx butterfat test, this may also match other columns as well. Causing unwanted results to be shown

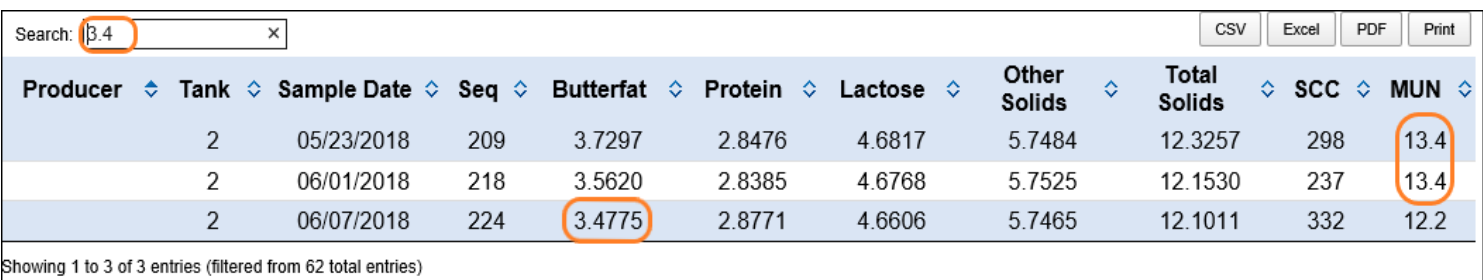

#### *Column Headers*

- $\ddot{\phantom{1}}$  The default sorting of the test results is by oldest to newest Sample Date
- Click on each column header to sort the data. Each column can be sorted lowest to highest or highest to lowest values.

# *Export to Excel*

Click the '**Excel**' button to open your test results in Microsoft Excel (test data may be sorted and graphed as the user chooses).

## *Export to CSV File*

Full Click the 'CSV' button to send the test data to a .CSV file.

### *Export to PDF File*

Click the '**PDF**' button to send the test data to a .PDF file.

# *Print Screen*

Click the '**Print**' button to print the test data on the screen.

#### *Date Selection*

From the Laboratory Test Results screen, you can click on the link '**Select Tests Dates**', to go back to the previous screen and change your date range.

#### *MALouisville.com*

Click on the tab '**MA HOME PAGE'** to go to the Milk Market Administrator Homepage.

*Other Links*

Click on the tab '**OTHER LINKS**' to view Pool & Payment Dates, Uniform Price, and our newsletter in a PDF format.